**7** White Paper

Guide by Mark Lavers

Passion Integrity Expertise Teamwork

# **Buzzsaw Security Settings**

**Overview of the Firewall and E‐mail configuration for Buzzsaw**

IT Managers

### **Firewall Settings:**

Configure your proxy server/firewall appropriately by allowing the following URL's:

- ∙ projectpoint.buzzsaw.com Ports 80 & 443
- ∙ webdav.buzzsaw.com Ports 80 & 443
- ∙ webfolders.buzzsaw.com Ports 80 & 443
- ∙ folders.buzzsaw.com Ports 80 & 443

Configure your proxy server to allow access via WebDAV

### **E‐mail Server Info:**

### **How to Avoid Spam Filter Issues with Buzzsaw**

When Buzzsaw sends email it is sending the mail on someone's behalf. The reason for this is Buzzsaw does not receive mail. So when mail is sent from Buzzsaw it will say that the sender first.last@yourdomain.com, but the domain that is sending the mail is buzzsaw.com (not yourdomain.com).

#### **Why messages get blocked:**

The fact that these domains are not the same is what spam filters will catch as spam. Notifications that are sent from our automated notification manager will not be sent like this, they will be sent from [ppnotifications@buzzsaw.com](mailto:ppnotifications@buzzsaw.com) and therefore should not be block based on the above stated criteria

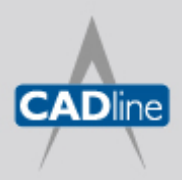

T: 01784 419922 E: sales@cadline.co.uk W: www.cadline.co.uk CADline Ltd, Northumberland House, Drake Avenue, Staines, Middlesex, TW18 2AP

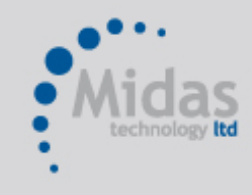

T: 01293 774442 E: sales@midastechnology.co.uk W: www.midastechnology.co.uk Midas Technology Ltd, Gatwick House, Peeks Brook Lane, Horley, RH6 9ST

## **How to correct issue:**

The way to resolve this is to add the Buzzsaw mail servers to your spam filter white list.

- ∙ Name: mail01.buzzsaw.com IP Address: 74.201.82.23
- ∙ Name: mail02.buzzsaw.com IP Address: 74.201.82.24
- ∙ Name: mail03.buzzsaw.com IP Address: 64.95.221.96
- ∙ Name: mail04.buzzsaw.com IP Address: 64.95.221.97

You may also add e‐mail address distributionlistrepliestosenderonly@buzzsaw.com to your safe recipients list.

# **Changes made on site:**

Buzzsaw sends e‐mail notification from DistributionListWithRepliestoSenderOnly@buzzsaw.com

# **Sending Mail from Buzzsaw:**

Buzzsaw sends e‐mail from DistributionListWithRepliestoSenderOnly@buzzsaw.com; on b

# **IE Settings:**

If after installing Buzzsaw you change the default settings for Microsoft's Internet Explorer, you may have difficulties logging into Buzzsaw sites. In particular, the "Do not save encrypted pages to disk" option must be unchecked. To verify this is not checked:

- 1. Open IE's Internet Options control panel from IE's Tools menu.
- 2. Select the Advanced Tab.
- 3. Scroll down and find the "Do not save encrypted pages to disk" option.
- 4. Verify that it is NOT checked. If this option is checked, some Buzzsaw features will not work.

Internet Explorer must be set to allow ActiveX controls to run. Specifically, the following security levels must be set in the IE's Internet Options control panel:

- 1. Download Signed ActiveX control = Set to Prompt or Enable
- 2. Run ActiveX controls and plug‐ins = Set to Prompt or Enable
- 3. File Download = Set to Enabled

When using Internet Explorer with Buzzsaw, it is important to remember that the browser will retrieve files from its browser cache when possible. Thus, if problems arise where the latest version of a file will not download, clear your browser cache (including offline content).

Some proxies may not be configured to allow the Buzzsaw client to communicate with its server resulting in login failures. Configuring your proxy with Buzzsaw's address usually fixes this problem. Buzzsaw uses the standard HTTP and HTTPS ports for communication. If you continue to have problems logging into your Buzzsaw site through your proxy, please contact your Site Administrator or Buzzsaw Support.

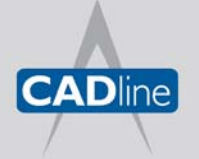

T: 01784 419922 E: sales@cadline.co.uk W: www.cadline.co.uk CADline Ltd, Northumberland House, Drake Avenue, Staines, Middlesex, TW18 2AP

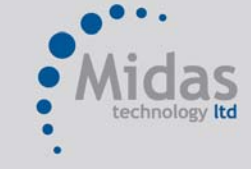

T: 01293 774442 E: sales@midastechnology.co.uk W: www.midastechnology.co.uk Midas Technology Ltd, Gatwick House, Peeks Brook Lane, Horley, Surrey, RH6 9ST

#### **Proxy Settings:**

Users can also try to configure Internet Explorer to bypass the proxy server in Internet Explorer:

- 1. Open the Tools Menu and select Internet Options.
- 2. Click the Connections Tab.
- 3. Click the LAN Settings button.
- 4. If "Use a Proxy Server for your LAN" is checked, click the Advanced button.

5. In the "Do not use proxy server for addresses beginning with:" field, add projectpoint.buzzsaw.\* and folders.buzzsaw.\*

6. Click OK

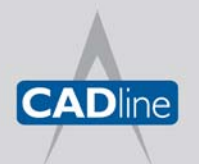

T: 01784 419922 E: sales@cadline.co.uk W: www.cadline.co.uk CADline Ltd, Northumberland House, Drake Avenue, Staines, Middlesex, TW18 2AP

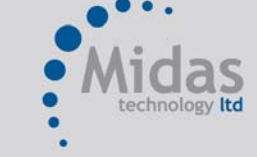

T: 01293 774442 E: sales@midastechnology.co.uk W: www.midastechnology.co.uk Midas Technology Ltd, Gatwick House, Peeks Brook Lane, Horley, Surrey, RH6 9ST